# EZL-80 User's Manual

Version 2.2

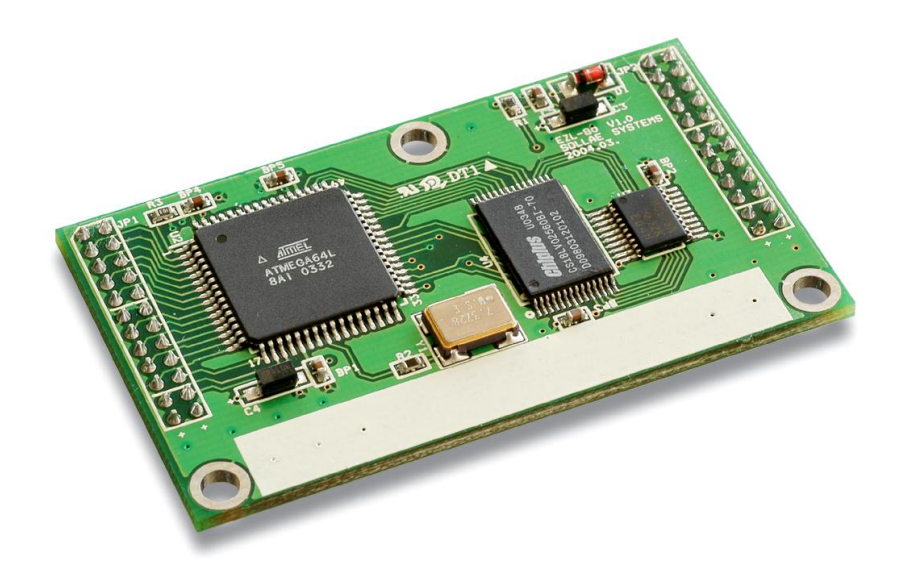

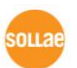

Sollae Systems Co., Ltd.

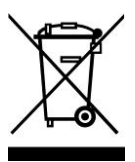

**To all residents of the European Union**

**Important environmental information about this product**

**This symbol on this unit or the package indicates that disposal of this unit after its lifecycle could harm the environment. Do not dispose of the unit as unsorted municipal** 

**waste; it should be brought to a specialized company for recycling. It is your responsibility to return this unit to your local recycling service. Respect your local environmental regulation. If in doubt, contact your local waste disposal authorities.**

#### **TABLE OF CONTENTS**

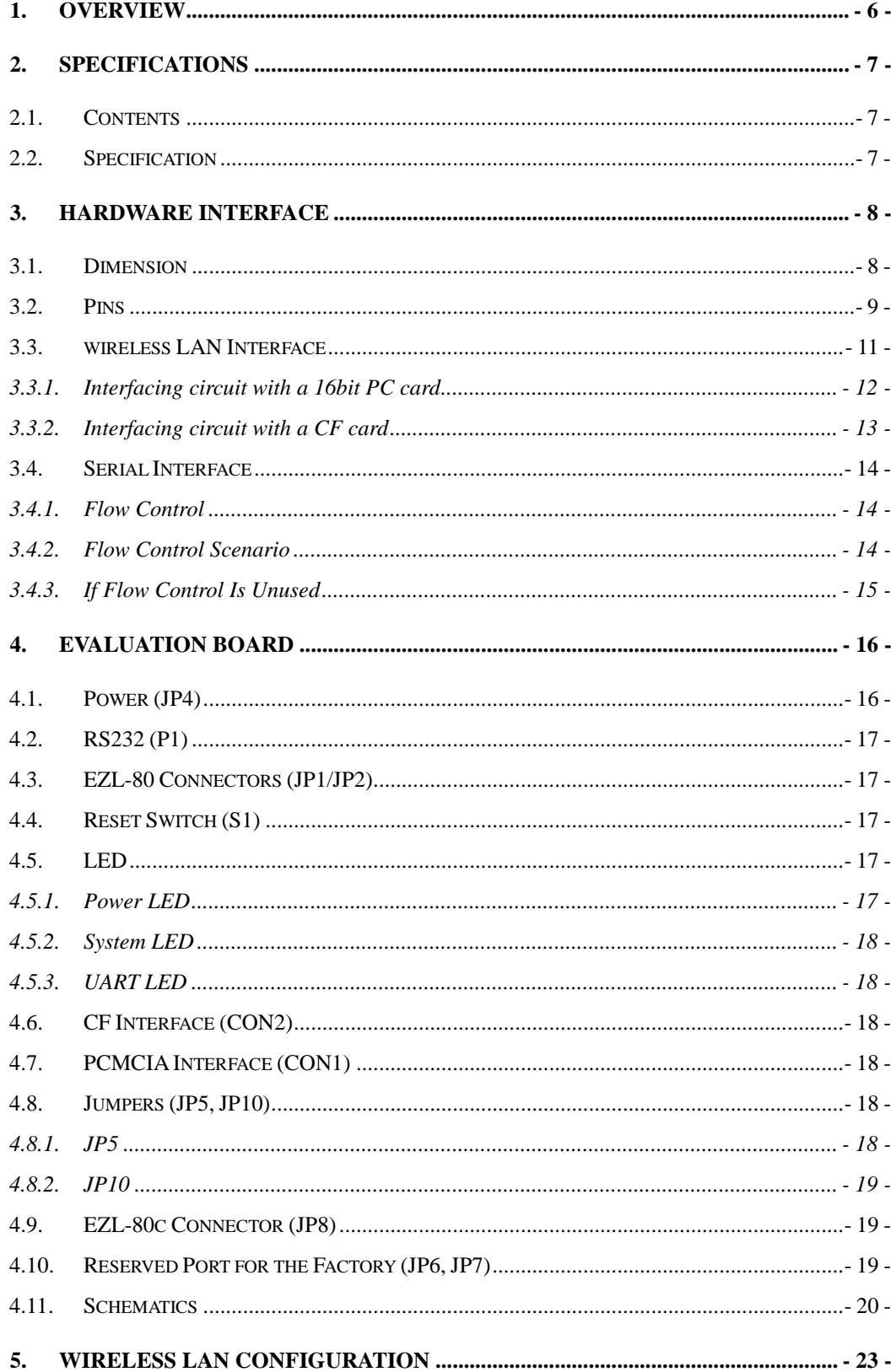

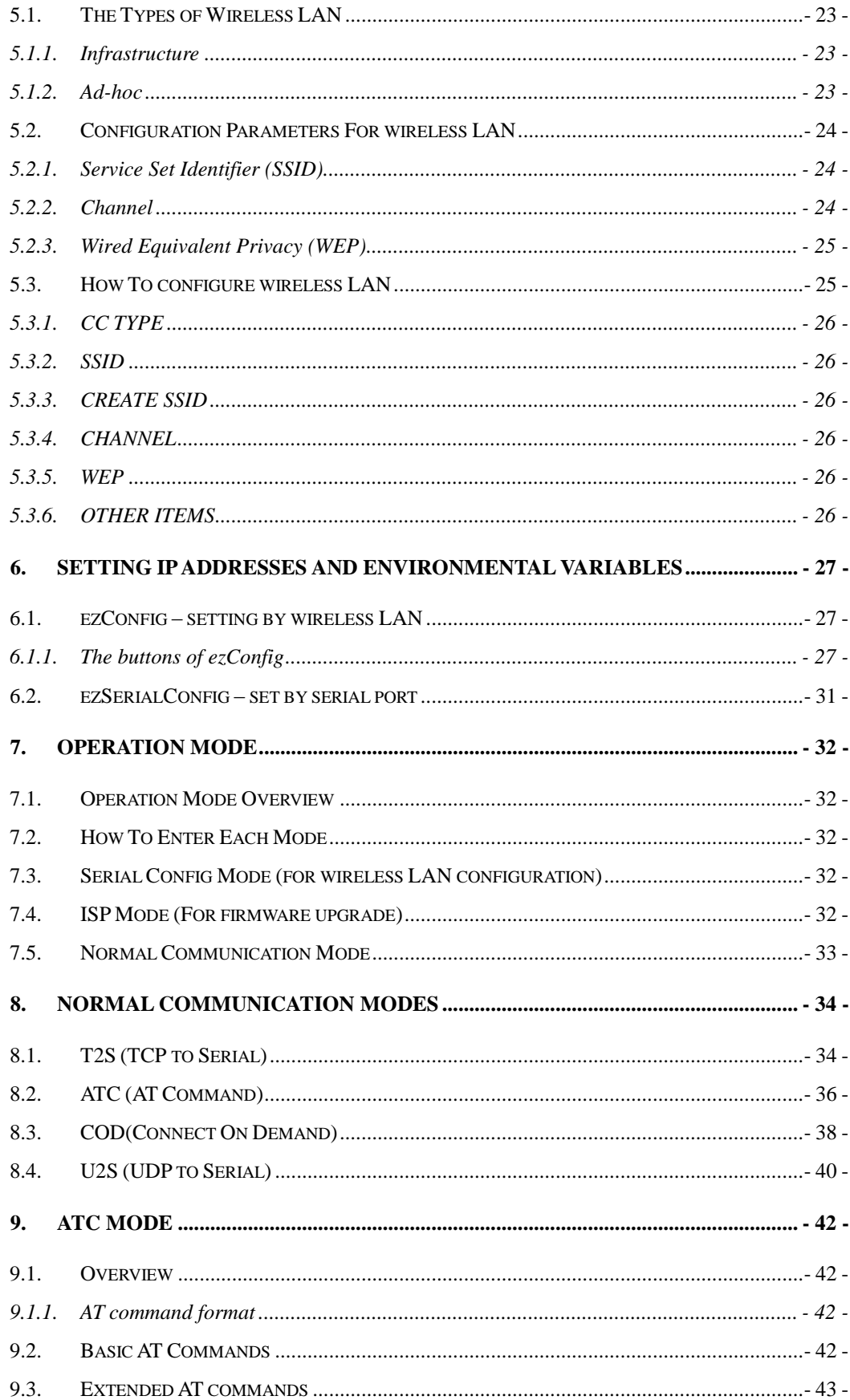

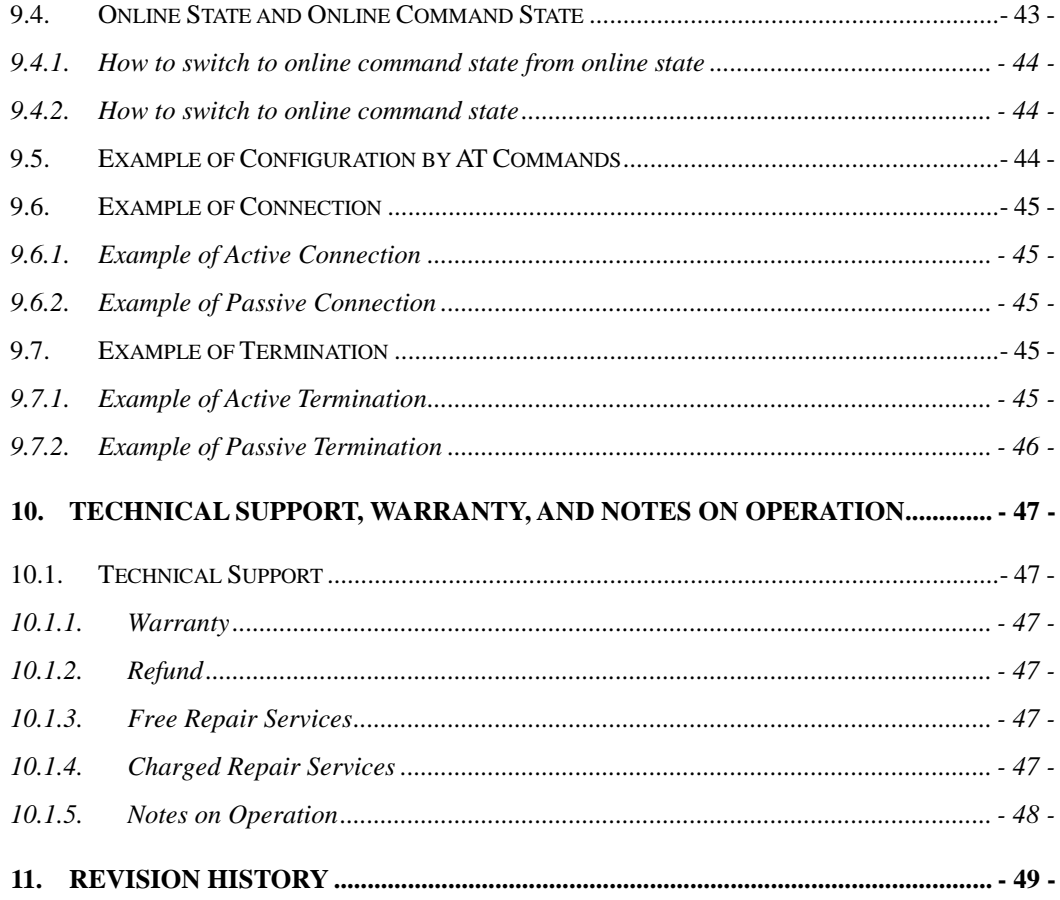

# <span id="page-5-0"></span>**1. OVERVIEW**

 A recent trend indicates that demand for data communication through the Internet continues to grow with the progress of the Internet.

 For data communication over the Internet, the use of the internet communication protocol, TCP/IP is required. In order to communicate with any device over the Internet, you must use TCP/IP. To do so, you should implement TCP/IP directly, port open TCP/IP or use such an operating system (OS). But these methods impose a heavy burden in terms of time, money and technology.

 The ezTCP series, serial-to-TCP/IP protocol converter product group of Sollae Systems, provides TCP/IP (Internet) communication function "simply by connecting to a serial port" and allows any device to communicate through the Internet. The series performs the TCP/IP processing on data coming in from the serial port and sends them to the Internet network, while it performs the TCP/IP processing on data from the Internet network and transmits actual data to the serial port.

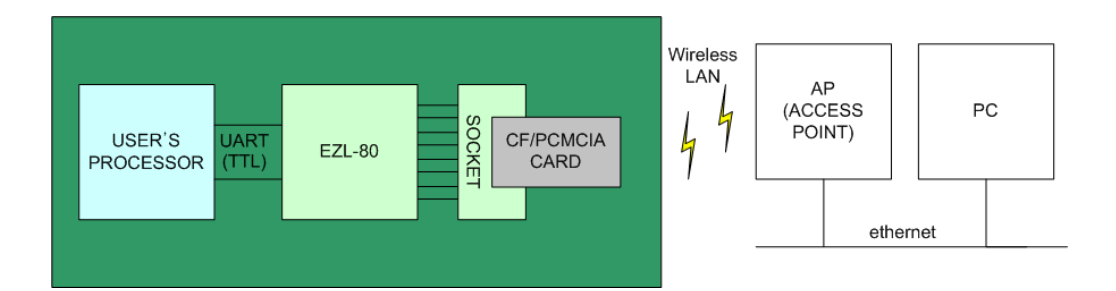

 EZL-80 is a small-sized, modular product that provides TCP/IP communication through IEEE802.11b (wireless LAN) among the ezTCP product group and requires 16 bit PCMCIA card or CF card interface and a corresponding wireless LAN card.

 EZL-80 performs the TCP/IP processing on data from the serial port and sends them to the wireless LAN, while playing the same role on data from the wireless LAN toward the serial port.

 EZL-80 supports infrastructure networks through an access point (AP) and also provides ad-hoc network function performing communication without an AP. Since EZL-80 provides DHCP function as well as TCP/IP/UDP, it can be applied to a dynamic-IP network.

# <span id="page-6-0"></span>**2. SPECIFICATIONS**

# <span id="page-6-1"></span>2.1. Contents

- EZL-80 body
- 2mm pitch 2 x 12 female connector 2 EA (option)
- An EZL-80 evaluation board (option)
- A 5V SMPS adapter (option)
- A RS232C cable for PC connection (option)

# <span id="page-6-2"></span>2.2. Specification

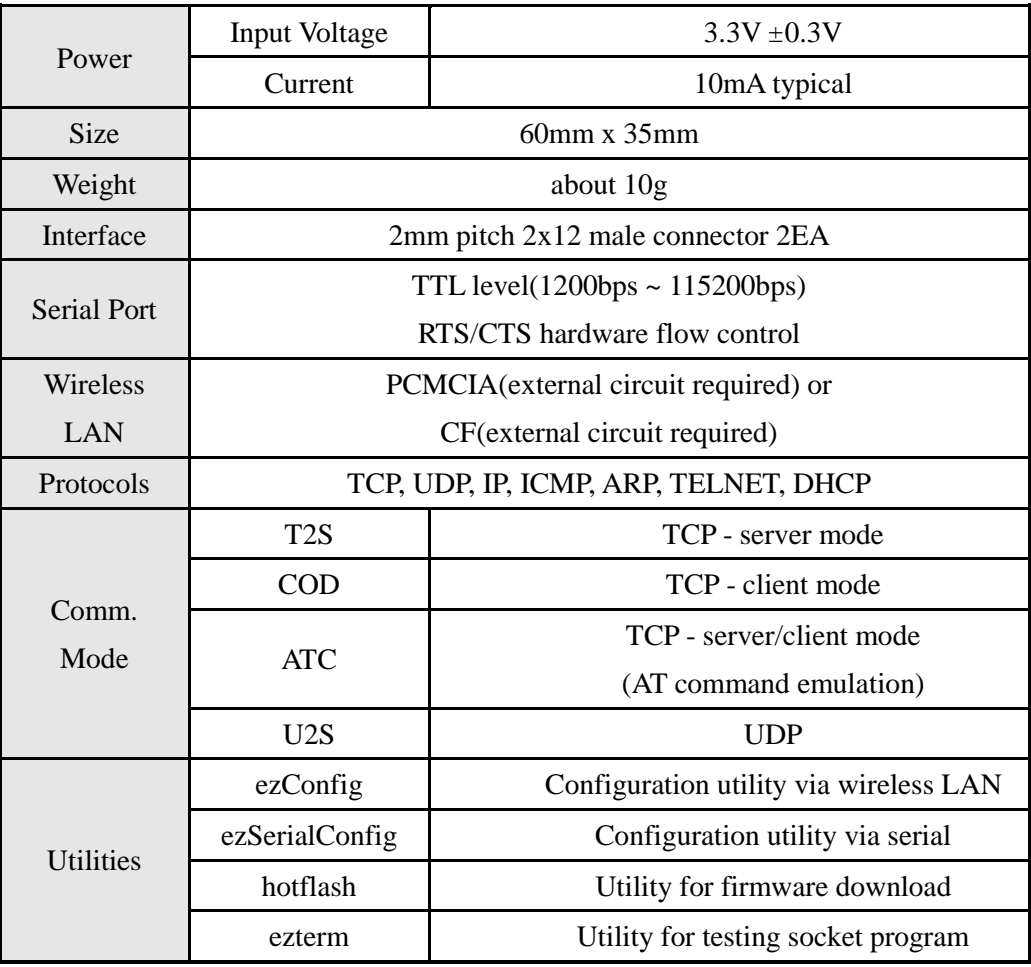

*Download utilities and firmware from http://www.eztcp.com.*

# <span id="page-7-0"></span>**3. HARDWARE INTERFACE**

# <span id="page-7-1"></span>3.1. Dimension

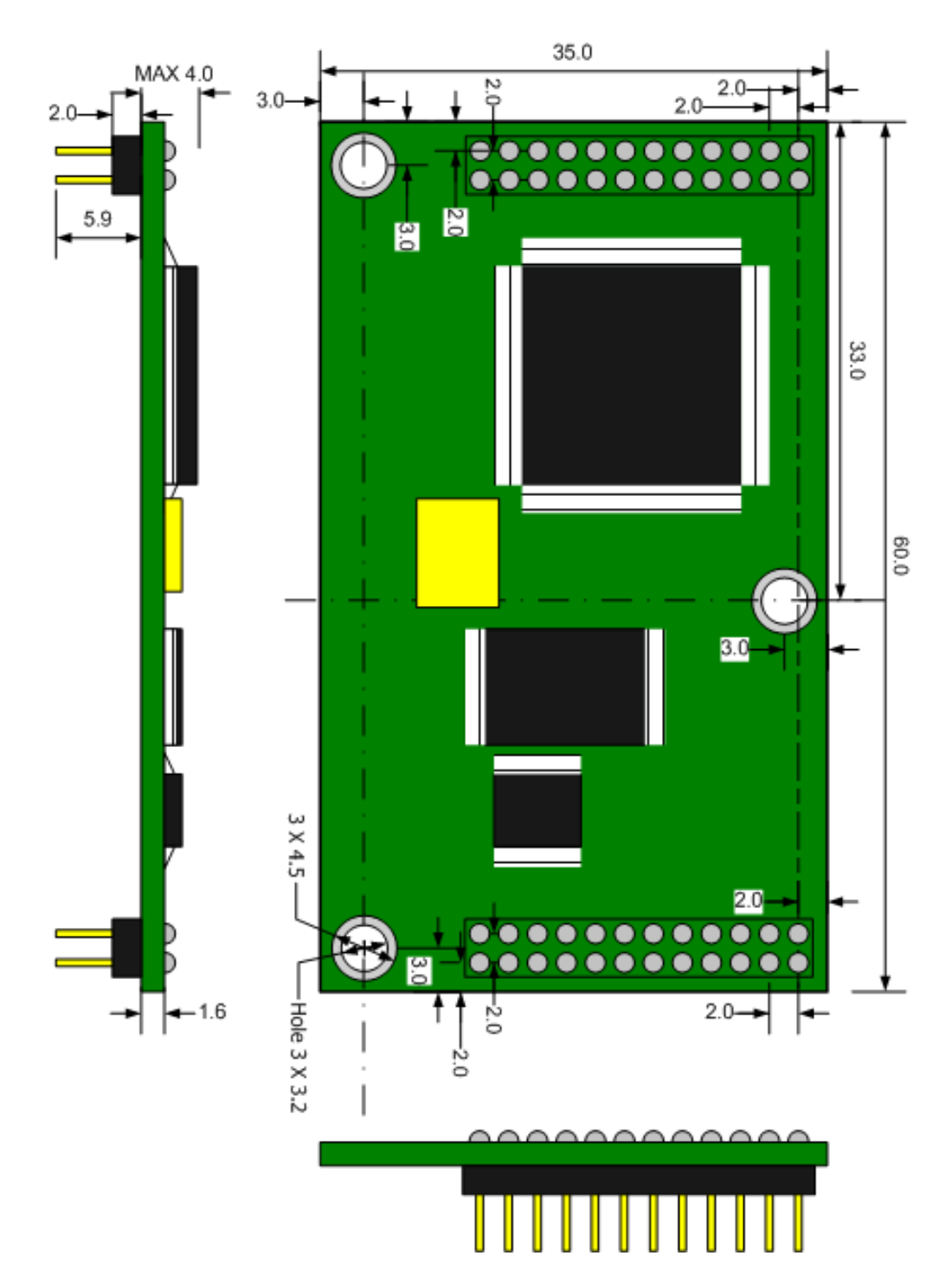

# <span id="page-8-0"></span>3.2. Pins

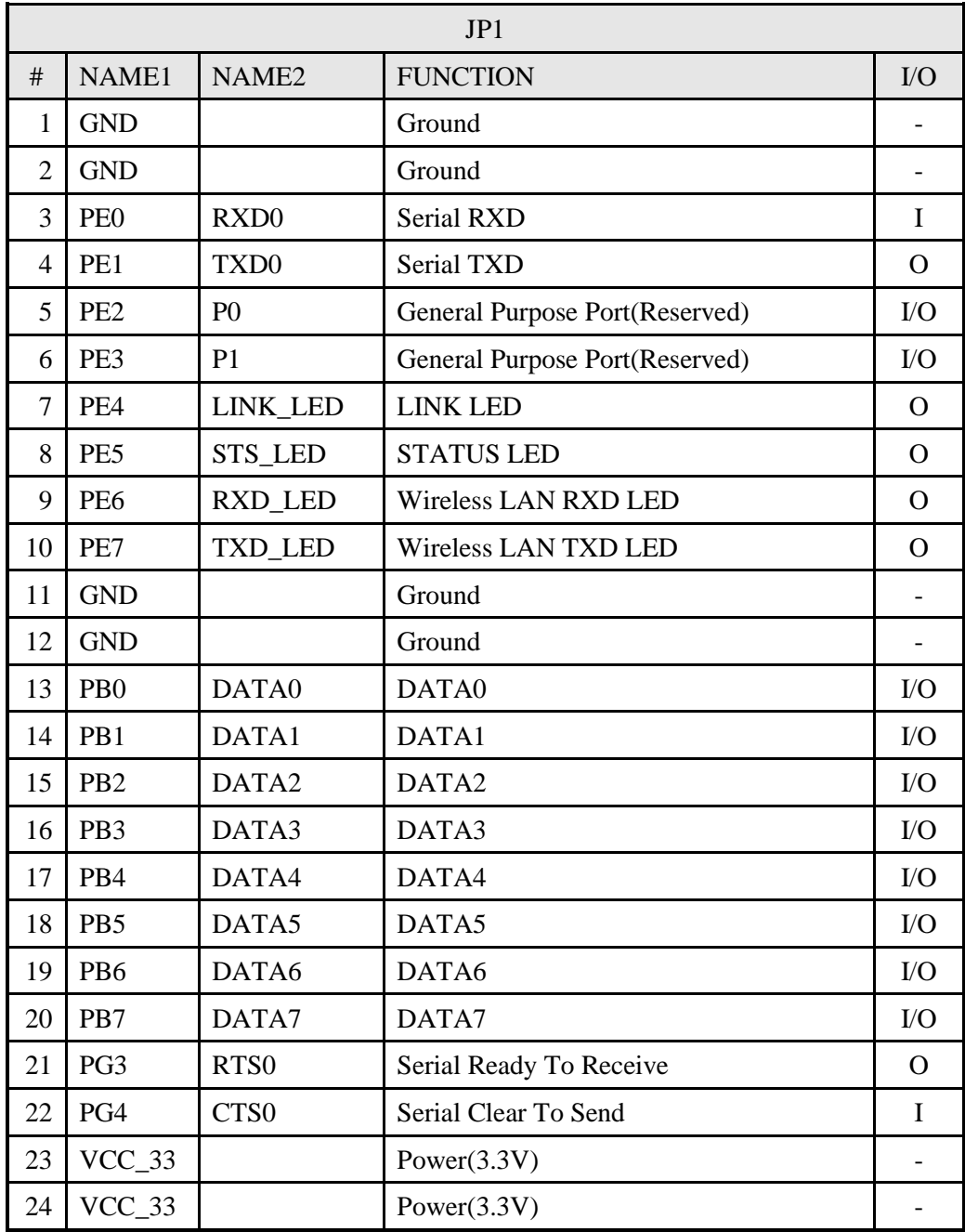

The level of all ports is TTL level.

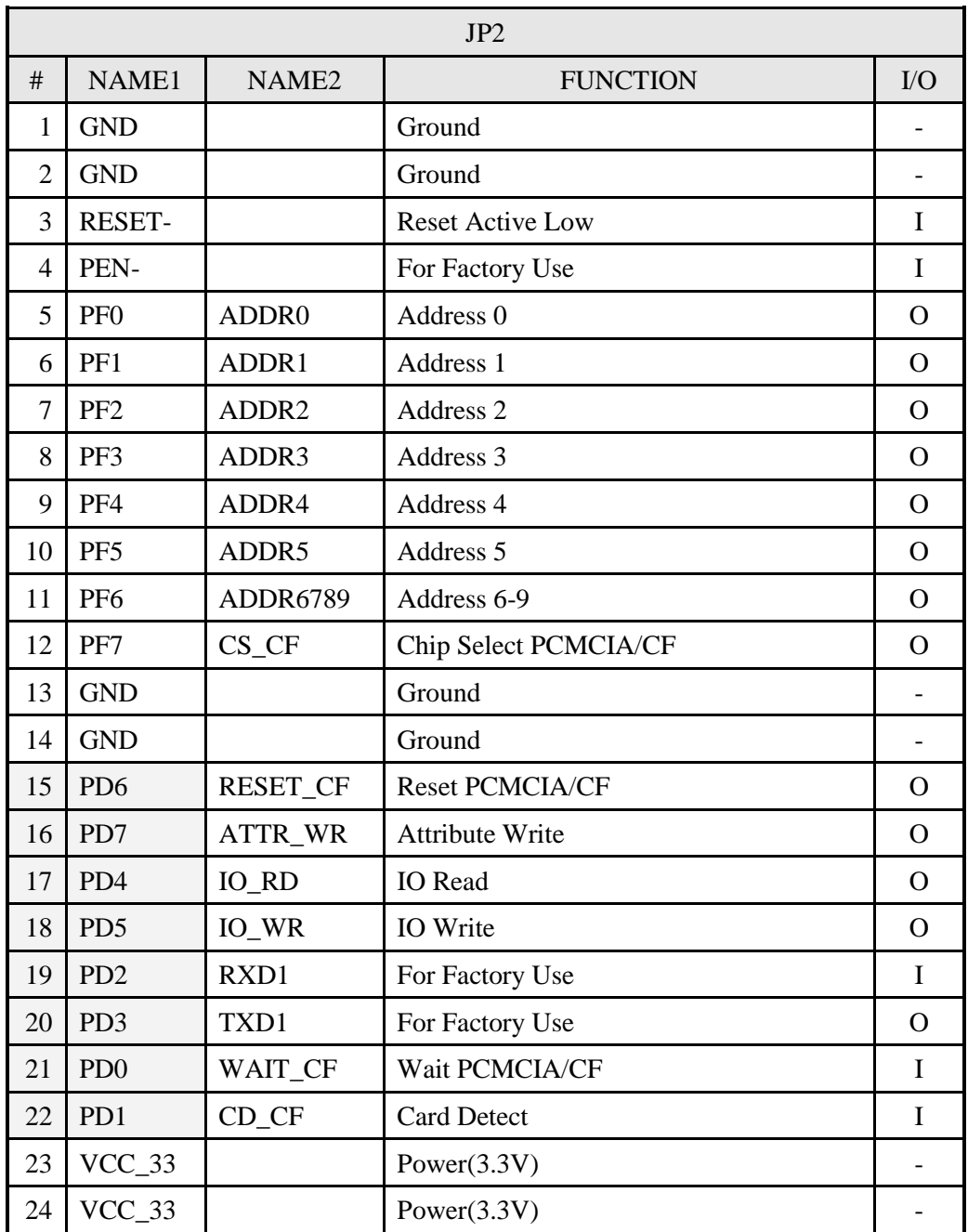

The level of all ports is TTL level.

**Keep in mind of the order from PD0 to PD7.**

# <span id="page-10-0"></span>3.3. wireless LAN Interface

 EZL-80, a modular product, should be interfaced to a wireless LAN hardware-wise by the user. Referring to the circuit design and information from our company, interface a PCMCIA or CF socket, and then insert a PCMCIA or CF card.

 For the wireless LAN card, use a 3.3V 16-bit PC card (PCMCIA) or a CF card, compatible with Intersil"s Prism 2.5 or Prism 3.0.

 For PCMCIA and CF interface, refer to the circuit design in the next section. For additional data, refer to our website [\(http://www.eztcp.com\)](http://www.eztcp.com/).

![](_page_11_Figure_0.jpeg)

<span id="page-11-0"></span>3.3.1. Interfacing circuit with a 16bit PC card

![](_page_12_Figure_0.jpeg)

<span id="page-12-0"></span>3.3.2. Interfacing circuit with a CF card

### <span id="page-13-0"></span>3.4. Serial Interface

The serial port is implemented on 3.3V TTL level and can communicate with a UART (Universal Asynchronous Receiver and Transmitter).

### 3.4.1. Flow Control

<span id="page-13-1"></span> Flow control is used to avoid loss of data if there is an excessive amount of data. For instance, if the network causes delay in data transmission when the user device sends a large amount of data continuously, the buffer in the serial port may be full, resulting in loss of data. (The EZL-80 serial port has a 1-kbytes reception buffer and 512 bytes transmission buffer.)

 The serial port flow control of EZL-80 is implemented RTR(ready to receive)/CTS (clear to send) protocol. The RTS port (RTR is called RTS in EZL-80 for convenience) is an output port that becomes "active low" if storage space is available in the reception buffer of EZL-80. Meanwhile, the CTS port is an input port, which takes the active or inactive state of the RTS pin on the communication counterpart to which the CTS pin is connected.

 The interconnection between the user"s processor and EZL-80 should be done as follows.

![](_page_13_Figure_6.jpeg)

### 3.4.2. Flow Control Scenario

<span id="page-13-2"></span>The following is a flow control scenario.

(It is assumed to be measured at the pins of EZL-80.)

![](_page_14_Figure_0.jpeg)

 Initially, EZL-80 is ready to receive and transmit data, since RTS and CTS are both low.

 At position "A" the counterpart processor sends a signal that it is not ready to receive data. Then, EZL-80 stops sending data.

 At position "B" EZL-80 sends a signal that it is not ready to receive data. Then, neither party is ready to send or receive data.

 At position "C" the counterpart sends a signal that it is ready to receive data. At this time, EZL-80 has any data to send, it sends the data to the user"s processor.

 At position "D" EZL-80 sends a signal that it is ready to receive data. Now both the parties send and receive data.

At position 'E' EZL-80 receives a signal from the user's processor that the latter is not ready to receive data and holds any data to transmit until CTS becomes active.

### <span id="page-14-0"></span>3.4.3. If Flow Control Is Unused

In case the user's processor does not use flow control, it's OK to connect only RXD, TXD, GND signals between user's processor and EZL-80.

And user should set RTS/CTS to NONE by using ezConfig or ezSerialConfig.

# <span id="page-15-0"></span>**4. Evaluation Board**

![](_page_15_Picture_1.jpeg)

*The PCMCIA card is optional. (The evaluation board doesn't include PCMCIA card.)*

# <span id="page-15-1"></span>4.1. Power (JP4)

![](_page_15_Figure_4.jpeg)

Input Voltage:  $DC4.5V \sim 15V$ 

# <span id="page-16-0"></span>4.2. RS232 (P1)

![](_page_16_Picture_1.jpeg)

![](_page_16_Picture_166.jpeg)

# <span id="page-16-1"></span>4.3. EZL-80 Connectors (JP1/JP2)

JP1/JP2 is connectors for EZL-80.

JP1 should be connected to JP1 of EZL-80 and JP2 should be connected to JP2 of EZL-80.

# <span id="page-16-2"></span>4.4. Reset Switch (S1)

S1 is a reset switch for the EZL-80.

When it is pressed, RESET- pin of the EZL-80 is connected to ground.

### <span id="page-16-3"></span>4.5. LED

### <span id="page-16-4"></span>4.5.1. Power LED

The power LED is on when power is on. The LED color is red.

<span id="page-17-0"></span>![](_page_17_Picture_163.jpeg)

### 4.5.2. System LED

### 4.5.3. UART LED

<span id="page-17-1"></span>![](_page_17_Picture_164.jpeg)

# <span id="page-17-2"></span>4.6. CF Interface (CON2)

It is a CF connector for EZL-80.

Only Intersil"s PRISM Compliant CF wireless LAN card can be used.

A CF wireless LAN card and a PCMCIA wireless LAN card should NOT be SIMUTANEOUSLY connected to the evaluation board.

# <span id="page-17-3"></span>4.7. PCMCIA Interface (CON1)

It is a PCMCIA(16 bit PC Card) connector for EZL-80.

Only Intersil"s PRISM Compliant PCMCIA wireless LAN card can be used.

A CF wireless LAN card and a PCMCIA wireless LAN card should NOT be SIMUTANEOUSLY connected to the evaluation board.

### <span id="page-17-4"></span>4.8. Jumpers (JP5, JP10)

### <span id="page-17-5"></span>4.8.1. JP5

Leave the JP5 jumper unconnected.

### <span id="page-18-0"></span>4.8.2. JP10

Connect the RST\_CF pin to center pin.

![](_page_18_Picture_64.jpeg)

# <span id="page-18-1"></span>4.9. EZL-80c Connector (JP8)

The JP8 is a connector for EZL-80c which is a EZL-80's brother product which embeds a CF connector.

A EZL-80 and a EZL-80c should NOT be SIMULTANEOULSY connected to the evaluation board.

# <span id="page-18-2"></span>4.10. Reserved Port for the Factory (JP6, JP7)

Two connectors are for the factory. Don"t use these ports.

# <span id="page-19-0"></span>4.11. Schematics

![](_page_19_Figure_1.jpeg)

![](_page_20_Figure_0.jpeg)

![](_page_21_Figure_0.jpeg)

# <span id="page-22-0"></span>**5. WIRELESS LAN CONFIGURATION**

# <span id="page-22-1"></span>5.1. The Types of Wireless LAN

### <span id="page-22-2"></span>5.1.1. Infrastructure

The infrastructure is a network connection mode that allows communication between wireless LAN devices or between the wireless LAN and the wired LAN (Ethernet) through the Access Point (AP). When a network type is set to infrastructure, communication with wired LAN via AP is possible, which allows both wired and wireless Internet communications.

![](_page_22_Figure_4.jpeg)

### <span id="page-22-3"></span>5.1.2. Ad-hoc

The ad-hoc network is designed to communicate between wireless LANs without any AP. Since communication is established without any AP, the user cannot access an external network or the Internet. This is also called a peer-to-peer mode.

![](_page_23_Figure_0.jpeg)

## <span id="page-23-0"></span>5.2. Configuration Parameters For wireless LAN

### <span id="page-23-1"></span>5.2.1. Service Set Identifier (SSID)

When configuring a network, the user can configure different networks using different APs. In this case, the SSID is used to differentiate one network from another. In other words, when configuring an infrastructure network, the user can make communication with the AP which he/she wants to communicate with by setting the SSID of the desired AP in the ezTCP. (See 3.1.2.) For information about SSID of the AP, AP manual or AP configuration program can be referred to. If the user did not set the SSID, the ezTCP will be connected with the AP that is first found when power is supplied.

The maximum length of the SSID is 32 bytes, and the user can use ASCII code to set the SSID.

### <span id="page-23-2"></span>5.2.2. Channel

The channel is communication path in the network that it belongs to. Channel values are set as the same value with the AP.

### <span id="page-24-0"></span>5.2.3. Wired Equivalent Privacy (WEP)

This is about security of the wireless LAN. The wireless LAN provides similar security to that of the wired LAN using the WEP. To use the WEP, the user must set the key value. According to the key value, data is encoded in 64 bits or 128 bits for communication. If the user did not set the WEP, security-related problems may occur.

### <span id="page-24-1"></span>5.3. How To configure wireless LAN

Wireless LAN-related parameters can be configured through ezSerialConfig program.

 To utilize ezSerialConfig program, apply power with no LAN card inserted and operate EZL-80 in serial configuration mode.

 With this program you can configure IP address and serial port-related parameters as well as wireless LAN parameters.

![](_page_24_Picture_106.jpeg)

 Operate EZL-80 in serial configuration mode to utilize ezSerialConfig. Follow the sequence as described below.

- 1. Run ezSerialConfig program in the PC.
- 2. With no LAN card inserted, connect EZL-80 and the PC by a serial cable and apply power.
- 3. Select the COM port of the PC to which the cable is connected and press the [READ] button.
- 4. Configure the environmental parameters of ezSerialConfig. At this time, you should configure wireless LAN-related items. (The other items may be configured with ezConfig program after the wireless LAN is inserted into EZL-80.)
- 5. Push the [WRITE] button in the ezSerialConfig window.

### 5.3.1. CC TYPE

<span id="page-25-0"></span>Select the type of the wireless LAN.

 Check if the type of network to which the product is installed is infrastructure or adhoc, and configure the type accordingly.

### 5.3.2. SSID

<span id="page-25-1"></span>Configure the AP's SSID or the master's SSID in ad-hoc mode.

### 5.3.3. CREATE SSID

<span id="page-25-2"></span>Configure the SSID if used as the ad-hoc master in ad-hoc mode.

### 5.3.4. CHANNEL

<span id="page-25-4"></span><span id="page-25-3"></span>Configure the channel number used by the AP.

### 5.3.5. WEP

 If WEP is used in the wireless LAN network, select the type of WEP and enter the key used by pushing the WEP key button.

### 5.3.6. OTHER ITEMS

<span id="page-25-5"></span>For values of non-wireless LAN items, refer to '5.1 ezConfig' of this manual.

# <span id="page-26-0"></span>**6. SETTING IP ADDRESSES AND ENVIRONMENTAL VARIABLES**

## <span id="page-26-1"></span>6.1. ezConfig – setting by wireless LAN

This section takes an example of using ezConfig, which is a configuration program via wired/wireless LAN. ezConfig can run on Microsoft Windows platform. The screen below shows the initial screen of ezConfig:

![](_page_26_Picture_72.jpeg)

You can set not only the parameters of EZL-80 but also the parameters of other ezTCP series.

Each button on ezConfig functions as follows:

### <span id="page-26-2"></span>6.1.1. The buttons of ezConfig

 [PROBE] This button is used to search for all of the network-attached ezTCPs. The search results will be displayed on the MAC ADDRESS LIST box and you can select an item using a mouse or cursor as required. The value displayed on the box indicates the MAC ADDRESS of each ezTCP. The selected setup value

of ezTCP will be displayed on the right side.

- [READ] You can see only the ezTCP configuration values if you press this button after entering the 6-digit hexadecimal number printed on the ezTCP main body in the MAC ADDRESS box. It is useful when there are too many ezTCPs attached to the network to search for one from the LIST box.
- [WRITE] This button is used to save the changed value in ezTCP after modifying the configuration. Make sure not to press this button during operating ezTCP since ezTCP will automatically be reset right after its environment setup value is saved. Otherwise, it may cause malfunction.
- [EXIT] This button is used to close ezConfig. You can also close it by pressing ESC key on the keyboard.
- [CHANGE PWD] ezTCP provides User Authentication function to prevent an unwanted person from modifying the configuration. The authentication process is performed through the password string verification. When entering or changing the password strings, you can use this button. Changing the ezTCP configuration details if a password has been entered requires the proper password to be entered in the PASSWORD field.
- [STATUS] This button is used to read a dynamic variable value during operating ezTCP. Pressing this button will display a new window, where the time-elapsed after the power is on, the current IP address, and the data throughput of the serial port are indicated. Double-clicking each item on the MAC ADDRESS LIST will carry out the same function.

ezConfig can be used to change the IP address related items, the serial port setup value, the serial port operation mode, and how to setup ezTCP

The following example shows how to read and change ezTCP's basic functions. Try changing ezTCP setup value according to the following sequence:

1. When the ezTCP power is turned on and the LAN cable is connected correctly, pressing [PROBE] or [READ] button will display the following window:

![](_page_28_Picture_0.jpeg)

2. If a network-attached ezTCP is detected, the following message will be displayed. If a message pops up indicating that there is no response from ezTCP, check that the power is turned on and the cable is connected correctly, then try pressing [PROBE] or [READ] button.

![](_page_28_Picture_2.jpeg)

3. If more than one ezTCP are detected, ezTCP's MAC ADDRESS will be displayed in the [MAC ADDRESS LIST] box on ezConfig. Check if the MAC ADDRESS displayed in the [MAC ADDRESS LIST] window corresponds to that printed on ezTCP main body. The following screen shows this process:

4. Setup [MUX TYPE], [LOCAL IP ADDRESS], [LOCAL PORT], and the serial port settings according to a test environment as required. When the setup is completed, pressing [WRITE] will save the changed values in ezTCP. If an error message pops up during storing the configuration, check that ezTCP is connected correctly, and then try again.

![](_page_29_Picture_62.jpeg)

5. In Windows' MS-DOS prompt window, check the IP address is set correctly by giving the PING command. If the ezTCP IP address is set correctly, the PING results will be displayed as follows. If a message, "Request timed out", is displayed, check that IP address setup value again.

C:\>ping a.b.c.d Pinging a.b.c.d with 32 bytes of data: Reply from a.b.c.d: bytes=32 time=1ms TTL=64 Reply from a.b.c.d: bytes=32 time=1ms TTL=64 Reply from a.b.c.d: bytes=32 time=1ms TTL=64 Reply from a.b.c.d: bytes=32 time=1ms TTL=64

- *Wireless LAN-relate parameters can be set only via ezSerialConfig.*
- *Confer '7. Normal Communication Mode' for the parameters of IP address, serial port, and etc.*
- *You can download the newest ezConfig utility via [http://www.eztcp.com](http://www.eztcp.com/)*

# <span id="page-30-0"></span>6.2. ezSerialConfig – set by serial port

ezConfig is an utility which configure EZL-80 via serial port. You can configure not only wireless LAN-related items but also all items which can be set by ezConfig. You should turn on EZL-80 without wireless LAN card to configure via ezSerialConfig.

*Confer '4. WIRELESS LAN CONFIGURATION' for more information.*

# <span id="page-31-0"></span>**7. OPERATION MODE**

# <span id="page-31-1"></span>7.1. Operation Mode Overview

The operation modes of EZL-80 are normal communication mode, serial configuration mode and ISP mode. Major differences among the modes are as follows.

![](_page_31_Picture_194.jpeg)

# <span id="page-31-2"></span>7.2. How To Enter Each Mode

 EZL-80 operates in normal communication mode if booted with the LAN card inserted. Otherwise, it works in serial configuration or ISP mode.

# <span id="page-31-3"></span>7.3. Serial Config Mode (for wireless LAN configuration)

 Before connecting the wireless LAN, set up all wireless LAN items. Follow the sequence as described below.

- 1. Run ezSerialConfig program in the PC.
- 2. With no LAN card inserted, connect EZL-80 and the PC by a serial cable and apply power.
- 3. Select COM port which is being connected EZL-80, and push the [READ] button in the ezSerialConfig window.
- 4. Set up the ezSerialConfig environmental parameters. Configure wireless LAN items without fail. (The other items may be set up with ezConfig program in the Normal mode.)
- 5. Push the [WRITE] button in the ezSerialConfig window.

# <span id="page-31-4"></span>7.4. ISP Mode (For firmware upgrade)

 In ISP mode, you can upgrade the firmware of EZL-80. Follow the sequence as describe below.

- 1. Run wflash program in the PC.
- 2. Select a firmware to download by pushing the [Download] button.
- 3. With no LAN card inserted, connect EZL-80 and the PC by a serial cable and apply power.
- 4. Apply power and the firmware will be automatically downloaded.

### <span id="page-32-0"></span>7.5. Normal Communication Mode

This is the normal communication mode of EZL-80 as designed for its purpose.

 When you apply power to an EZL-80 product with the LAN card inserted, It will initiates normal communication mode.

In normal communication mode are available four communication modes, T2S, ATC, COD and U2S, as shown in the table below.

![](_page_32_Picture_192.jpeg)

 TCP is a protocol that requires a connection process. Connection always takes place a one-to-one basis. A host waiting for connection (passive connection) is called a server, and one attempting to make a connection (active connection) is called a client.

 On the other hand, UDP communicates by the block without the process of connection, and thus allows multiple hosts to communicate simultaneously.

*For detailed operation modes, refer to the next chapter.*

# <span id="page-33-0"></span>**8. NORMAL COMMUNICATION MODES**

## <span id="page-33-1"></span>8.1. T2S (TCP to Serial)

In T2S mode, the ezTCP functions as a server.

When a TCP connection comes from a remote host to the predefined local port, the ezTCP accepts a TCP connection. When the ezTCP accepts TCP connection, then the TCP connection is established. After connection is established, TCP/IP processing is performed on the data coming to the serial port, which is then transmitted to the remote host. And the TCP/IP data coming from the remote host is TCP/IP-processed and transmitted to the serial port to establish data communication. (Data coming to the serial port before TCP connection is established will be ignored.)

In T2S mode, the ezTCP functions as a server. Therefore, T2S mode cannot be used in a dynamic IP environment (DHCP)

![](_page_33_Figure_5.jpeg)

Set the following for T2S mode:

![](_page_34_Picture_127.jpeg)

# <span id="page-35-0"></span>8.2. ATC (AT Command)

In ATC mode, the user can control the ezTCP in a similar way to controlling the modem using AT command. In ATC mode, only a TCP connection is possible and both the server and the client can be configured.

In ATC mode, the AT command allows the user to set environment variables including the IP address and control TCP connection and disconnection.

![](_page_35_Figure_3.jpeg)

![](_page_35_Figure_4.jpeg)

Set the following for ATC mode:

![](_page_36_Picture_127.jpeg)

*Confer next chapter to get more information about AT commands.* 

## <span id="page-37-0"></span>8.3. COD(Connect On Demand)

In COD mode, the ezTCP functions as a client.

When data of the pre-specified size [WATER MARK] comes to the serial port, the ezTCP attempts a TCP connection to the TCP port [PEER PORT] of the preset host IP [PEER IP ADDRESS]. If the remote host accepts the TCP connection, TCP connection will be established. Data coming to the serial port after connection establishment is TCP/IP-processed and transmitted to the remote host. And, data coming from the remote host is TCP/IP-processed and transmitted to the serial port for data communication.

![](_page_37_Figure_3.jpeg)

Set the following for COD mode:

![](_page_38_Picture_133.jpeg)

# <span id="page-39-0"></span>8.4. U2S (UDP to Serial)

U2S mode allows for UDP communication.

In UDP mode, data are transmitted in blocks, which requires dividing data coming to the serial port into blocks before transmitting data. A procedure for dividing data into blocks is as follows:

If data of pre-specified bytes [WATER MARK] comes to the serial port of the ezTCP or if a specified period of time [TIMEOUT] elapses after first data reception, all data received for the same period is recognized as one block which is then transmitted to the UDP. The [TIMEOUT] unit is 10ms. If [TIMEOUT] is set to 2, the time period is between 20ms and 30ms.

Since UDP communication does not require a connection procedure, the user can establish N-to-M communication via multicast and broadcast.

In U2S mode, ezTCP doesn"t support DHCP.

![](_page_39_Figure_6.jpeg)

U2S 일 때 설정해야 할 사항은 다음과 같습니다.

![](_page_40_Picture_135.jpeg)

# <span id="page-41-0"></span>**9. ATC MODE**

# <span id="page-41-1"></span>9.1. Overview

 In ATC mode, it is possible to set up and control EZL-80 by use of AT commands, which are modem commands. For instance, you can set the remote IP to connect by AT+PRIP command and make connection by ATD command. Thus, communication with multiple hosts in turn is possible. Also you can make passive connection by ATA command.

### <span id="page-41-2"></span>9.1.1. AT command format

AT commands start with "AT" and end with <CR>.

The format of AT commands is as follows.

![](_page_41_Picture_162.jpeg)

The response code from EZL-80 to an AT command is as follows.

![](_page_41_Picture_163.jpeg)

Response Message

![](_page_41_Picture_164.jpeg)

# <span id="page-41-3"></span>9.2. Basic AT Commands

![](_page_41_Picture_165.jpeg)

![](_page_42_Picture_165.jpeg)

# <span id="page-42-0"></span>9.3. Extended AT commands

![](_page_42_Picture_166.jpeg)

### <span id="page-42-1"></span>9.4. Online State and Online Command State

 If connection has not been established in ATC mode, the system is in online command mode and permits the use of AT commands.

 Once connection has been established, the system is in online state and does not permit the use of AT commands. In order to use AT commands while TCP connection is established, it is necessary to switch to online command state and then use AT commands.

![](_page_43_Picture_192.jpeg)

### 9.4.1. How to switch to online command state from online state

<span id="page-43-0"></span> In order to switch from online state to online command state, it is necessary to send a "+++" message in proper format within specified time. The "+++" message will be sent to the peer host.

![](_page_43_Picture_193.jpeg)

### 9.4.2. How to switch to online command state

<span id="page-43-1"></span> In case the system has been switched from online state to online command state while TCP connection is established, it can be switched back to online state by ATO command.

# <span id="page-43-2"></span>9.5. Example of Configuration by AT Commands

![](_page_43_Picture_194.jpeg)

![](_page_44_Picture_155.jpeg)

# <span id="page-44-0"></span>9.6. Example of Connection

## <span id="page-44-1"></span>9.6.1. Example of Active Connection

![](_page_44_Picture_156.jpeg)

### <span id="page-44-2"></span>9.6.2. Example of Passive Connection

![](_page_44_Picture_157.jpeg)

# <span id="page-44-3"></span>9.7. Example of Termination

### 9.7.1. Example of Active Termination

<span id="page-44-4"></span>The following is the sequence to terminate connection initiated by EZL-80.

![](_page_44_Picture_158.jpeg)

![](_page_45_Picture_81.jpeg)

# <span id="page-45-0"></span>9.7.2. Example of Passive Termination

In case an external host attempts to terminate a connection;

![](_page_45_Picture_82.jpeg)

# <span id="page-46-0"></span>**10. Technical Support, Warranty, and Notes on Operation**

### <span id="page-46-1"></span>10.1. Technical Support

If you have any question regarding operation of the product, visit Customer Support FAQ corner and the message board on Sollae Systems' web site or send us an email at the following address:

Website Address for Customer Support: http://www.sollae.co.kr/Support/index.html

Email Address:

### <span id="page-46-2"></span>10.1.1. Warranty

#### <span id="page-46-3"></span>10.1.2. Refund

Upon the customer's request to refund the product within two weeks after purchase, Sollae Systems will refund the product.

#### <span id="page-46-4"></span>10.1.3. Free Repair Services

For product failures occurring within one year after purchase, Sollae Systems provides free repair services or exchange the product. However, if the product failure is due to user's fault, repair service fees will be charged or the product will be replaced at user's expense.

### <span id="page-46-5"></span>10.1.4. Charged Repair Services

For product failures occurring after the warranty period (one year) or resulting from user's fault, repair service fees will be charged and the product will be replaced at user's expense.

### <span id="page-47-0"></span>10.1.5. Notes on Operation

- Sollae Systems is not responsible for product failures occurring due to user's alternation of the product.
- Specifications of the product are subject to change without prior notice for performance improvement.
- Sollae Systems does not guarantee successful operation of the product if the product was used under conditions deviating from the product specifications.
- Reverse engineering of firmware and applications provided by Sollae Systems is prohibited.
- Use of firmware and applications provided by Sollae Systems for purposes other than those for which they were designed is prohibited.
- Do not use the product in an extremely cold or hot place or in a place where vibration is severe.
- Do not use the product in an environment in which humidity is high or a lot of oil exists.
- Do not use the product where there is caustic or combustible gas.
- Sollae Systems does not guarantee normal operation of the product under the conditions a lot of noise exists.
- Do not use the product for a purpose that requires exceptional quality and reliability relating to user's injuries or accidents - aerospace, aviation, health care, nuclear power, transportation, and safety purposes.
- Sollae Systems is not responsible for any accident or damage occurring while using the product.

# <span id="page-48-0"></span>**11. Revision History**

![](_page_48_Picture_57.jpeg)